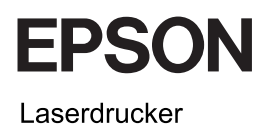

# EPSON Aculaser<sub>M</sub> CX11 Series Benutzerhandbuch - Grundlagen

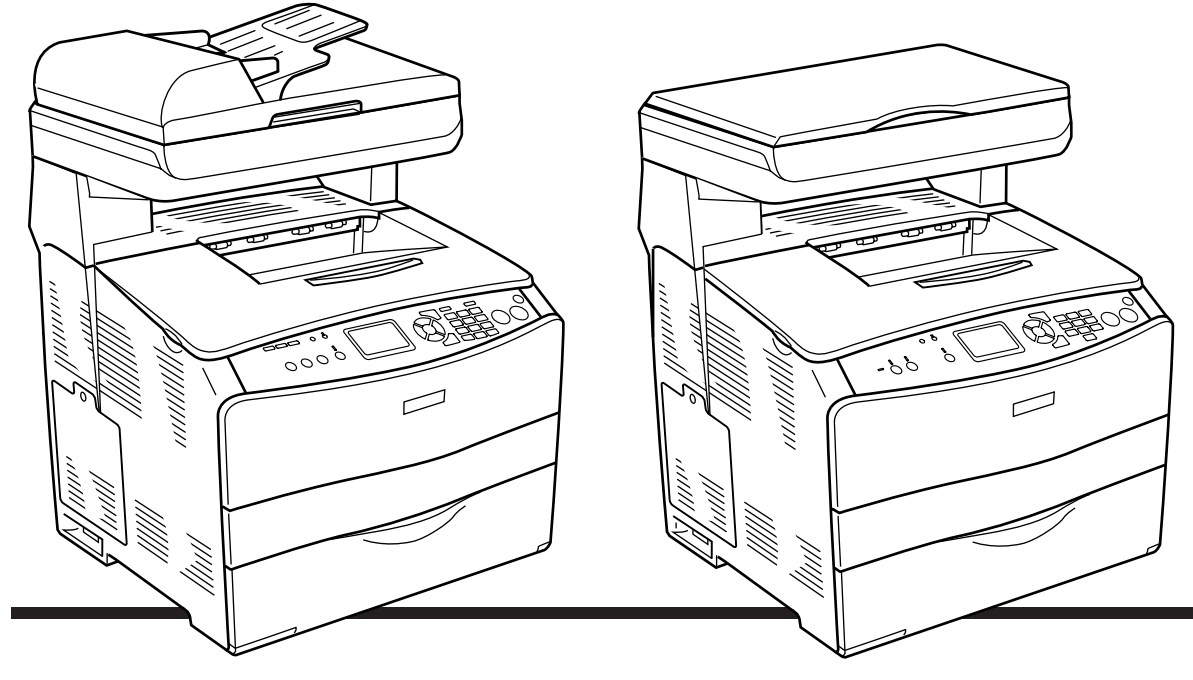

**EPSON AcuLaser CX11NF EPSON AcuLaser CX11F** 

**EPSON AcuLaser CX11N EPSON AcuLaser CX11** 

# *Inhalt*

### *[Teile des Produkts](#page-2-0)*

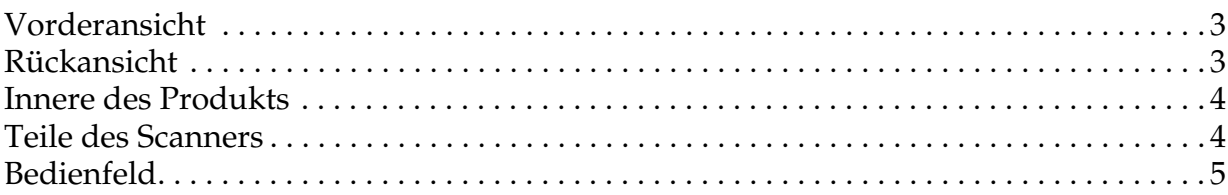

### *[Grundlagen des Kopierens](#page-6-0)*

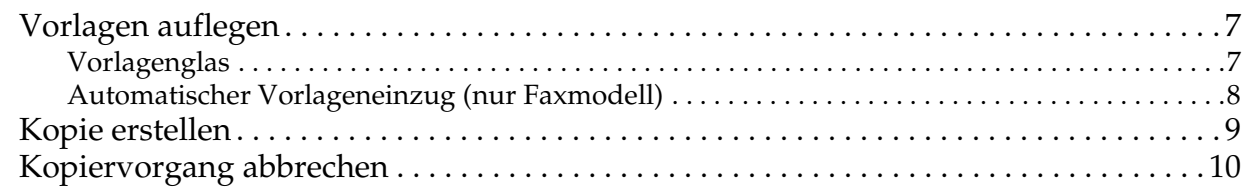

### *[Grundlagen des Faxbetriebs \(nur Faxmodell\)](#page-10-0)*

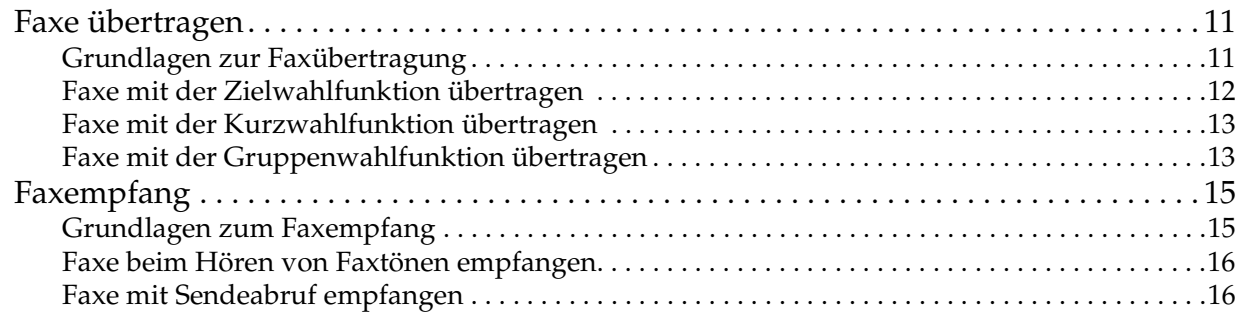

#### *[Fehlerbehebung](#page-16-0)*

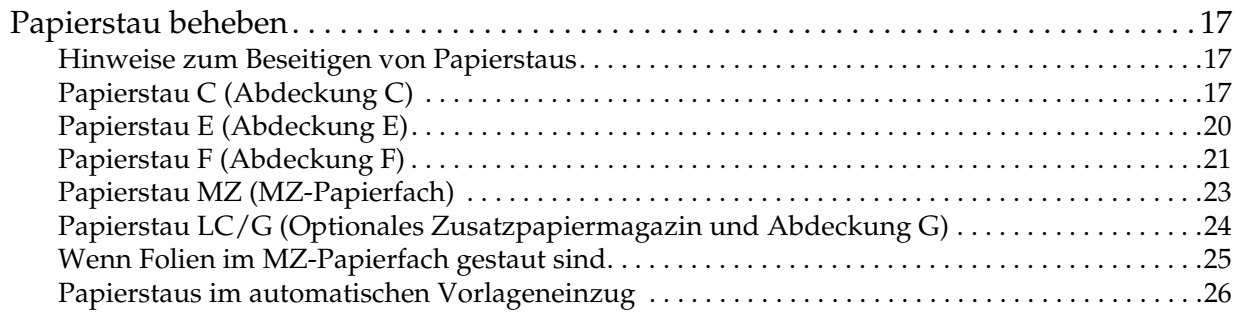

## <span id="page-2-0"></span>*Teile des Produkts*

### <span id="page-2-1"></span>*Vorderansicht Rückansicht*

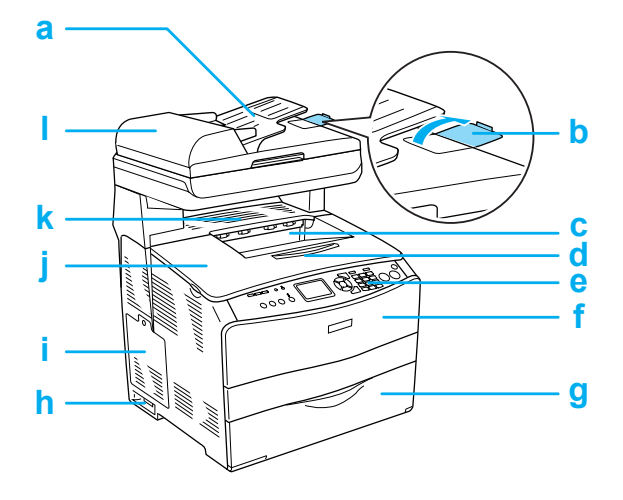

- a. Automatischer Vorlageneinzug (nur Faxmodell)
- b. Anschlag (nur Faxmodell)
- c. Papierausgabefach
- d. Fachverlängerung
- e. Bedienfeld
- f. Abdeckung A
- g. MZ-Papierfach
- h. Netzschalter
- i. Optionsabdeckung
- j. Abdeckung B
- k. Abdeckung C
- l. ADF-Abdeckung (nur Faxmodell)

<span id="page-2-2"></span>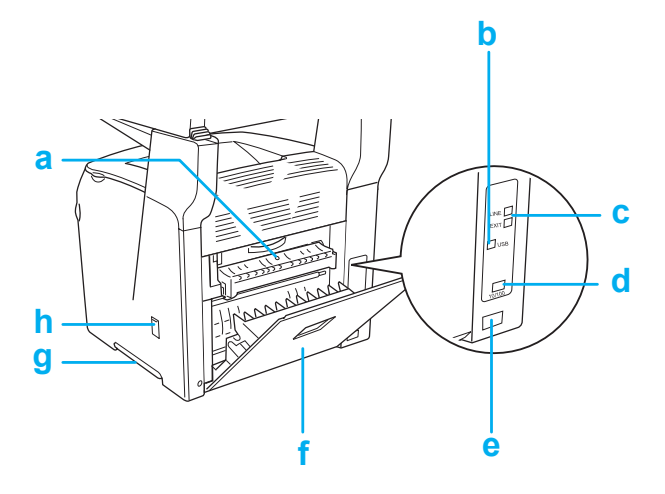

- a. Abdeckung F
- b. USB-Schnittstellenanschluss
- c. Telefon-Schnittstellenanschluss (nur Faxmodell) LINE: Zum Anschließen des Telefonkabels. EXT: Zum Anschließen eines Telefonapparats.
- d. Netzwerk-Schnittstellenanschluss (nur EPSON AcuLaser CX11NF/CX11N)
- e. Netzanschluss
- f. Abdeckung E
- g. Griff
- h. Reinigerabdeckung

### <span id="page-3-0"></span>*Innere des Produkts Teile des Scanners*

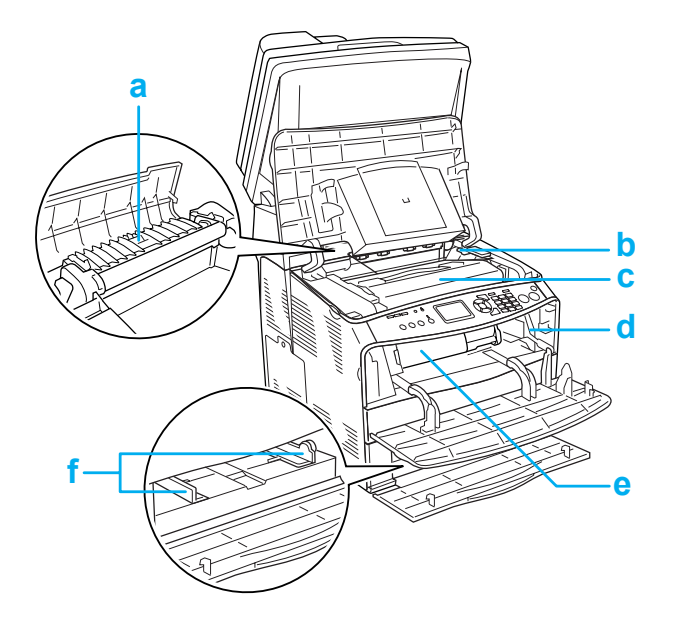

<span id="page-3-1"></span>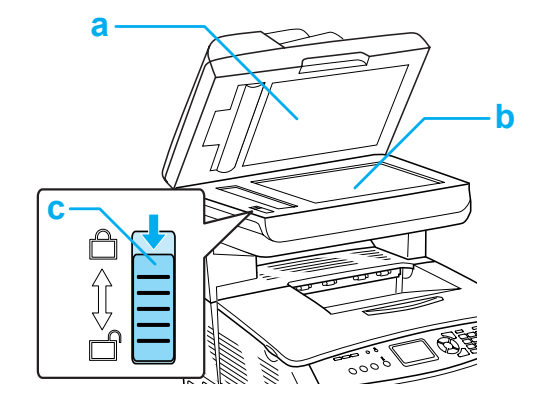

- a. Vorlagenabdeckung
- b. Vorlagenglas
- c. Transportsicherung
- a. Fixiereinheit
- b. Zugangshebel für Fotoleitereinheit
- c. Bildtrommeleinheit
- d. Zugangshebel für Reinigungsknopf
- e. Tonerpatrone
- f. Papierführungen (MZ-Papierfach)

### <span id="page-4-0"></span>*Bedienfeld*

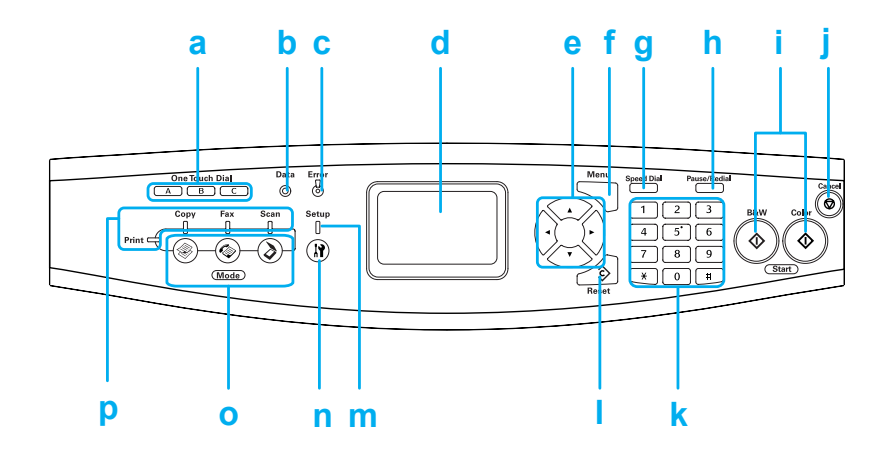

a. Taste One Touch Dial Diese Tasten dienen zur Faxübertragung an eine gespeicherte A, B, C (nur Faxmodell) Fax-Rufnummer, die der entsprechenden Taste zugeordnet wurde. b. Anzeige Data (gelb) Blinkt, wenn das Produkt Daten verarbeitet. c. Anzeige Error (rot) Diese Anzeige leuchtet oder blinkt, wenn ein Fehler aufgetreten ist. - Leuchtet, wenn ein Fehler vorgekommen ist, die eine Maßnahme des Benutzers erfordert. Die Wiederherstellung des Produkts erfolgt automatisch nach Behebung der Fehlerursache. - Blinkt 1 (blinkt in Abständen von 0,3 Sekunden) Weist darauf hin, dass ein Fehler vorgekommen ist, der durch Drücken der Taste  $\Diamond$  B&W Start oder  $\Diamond$  Color Start behoben werden kann. - Blinkt 2 (blinkt in Abständen von 0,6 Sekunden) Weist darauf hin, dass ein Fehler vorgekommen ist, der eine Maßnahme des Benutzers erfordert. Nach der Fehlerbehebung muss die Taste  $\Diamond$  B&W Start oder  $\Diamond$  Color Start gedrückt werden. d. LCD-Display Zeigt Statusmeldungen des Produkts, Informationen zur Benutzerführung und verschiedene Moduseinstellungen an.

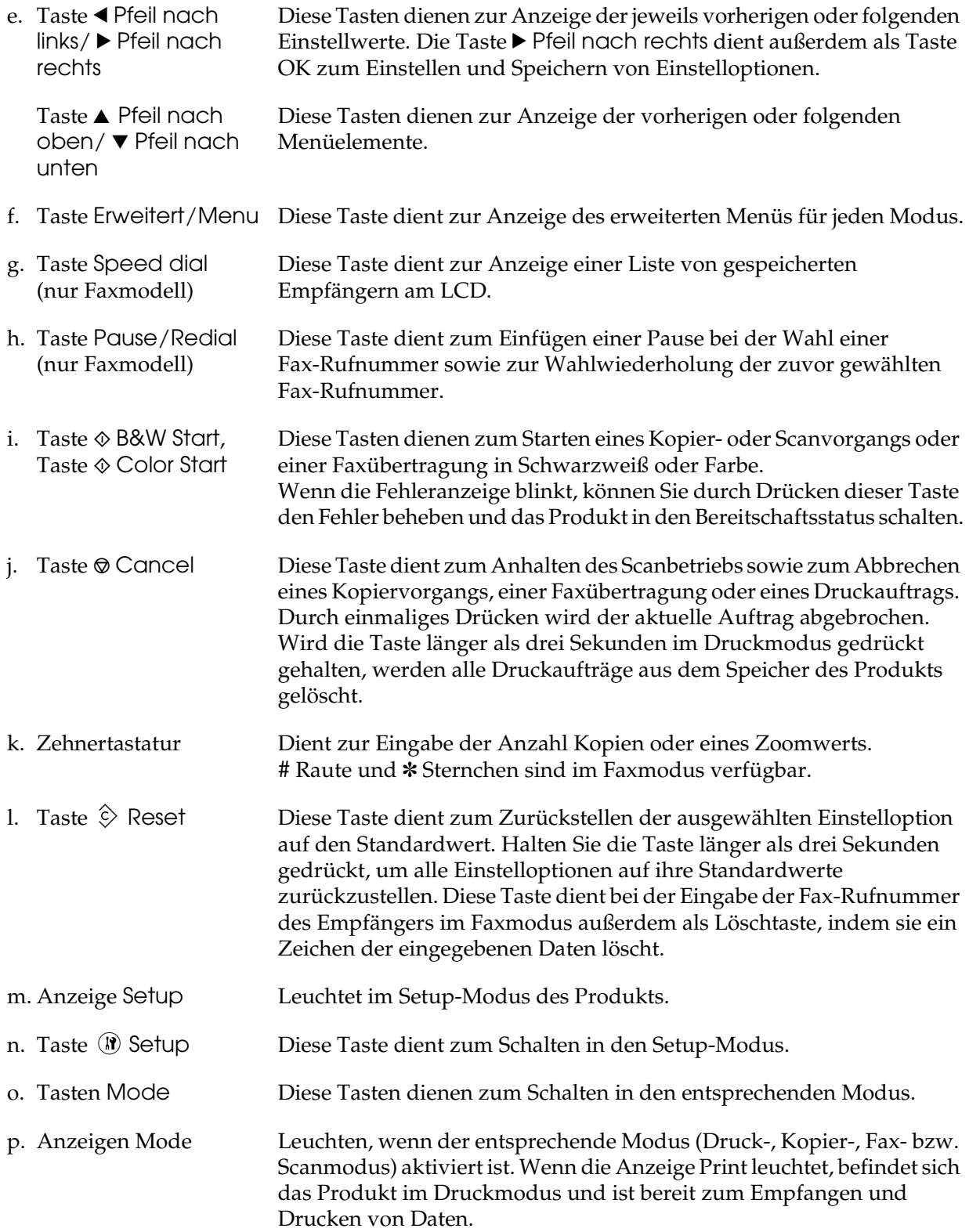

### <span id="page-6-0"></span>*Grundlagen des Kopierens*

### <span id="page-6-1"></span>*Vorlagen auflegen*

Sie können die Vorlage, abhängig von der Art der Vorlage, entweder auf das Vorlagenglas oder in den automatischen Vorlageneinzug (nur Faxmodell) legen.

#### *Hinweis:*

- ❏ *Zum Scannen eines Dokuments müssen Sie die Urheberrechte beachten. Scannen Sie keine veröffentlichten Texte oder Bilder, ohne vorher den Status ihrer Urheberrechte geklärt zu haben.*
- ❏ *Werden Vorlagen sowohl in den automatischen Vorlageneinzug als auch auf das Vorlagenglas gelegt, werden nur die Vorlagen im automatischen Vorlageneinzug gescannt.*

#### <span id="page-6-2"></span>*Vorlagenglas*

Legen Sie die Vorlagen bei Verwendung des Vorlagenglases einzeln auf.

#### c*Achtung:*

❏ *Legen Sie keine schweren Gegenstände auf das Vorlagenglas. Üben Sie ferner keine übermäßige Kraft auf das Vorlagenglas aus.*

❏ *Um eine Vorlage richtig zu scannen, stellen Sie die Transportsicherung an der linken Seite des Vorlagenglases in die gelöste Stellung . Siehe ["Teile](#page-3-1)  [des Scanners."](#page-3-1)*

1. Stellen Sie sicher, dass das Produkt eingeschaltet ist, und öffnen Sie vorsichtig die Vorlagenabdeckung.

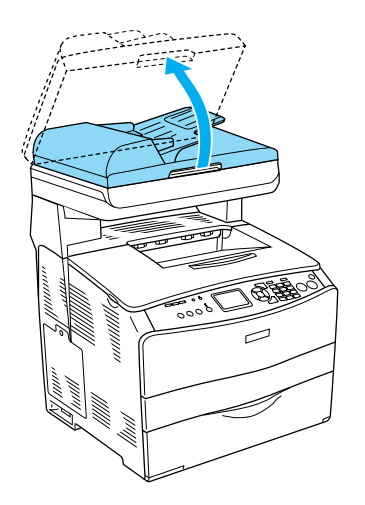

2. Legen Sie eine Vorlage mit der zu scannenden Seite nach unten auf das Vorlagenglas.

Richten Sie die horizontale Seite der Vorlage anhand der Vorlagenführung aus.

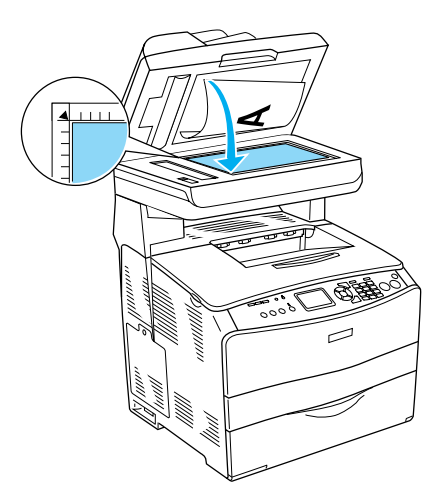

#### *Hinweis:*

*Der Bereich mit einer Breite von 1,5 mm vom horizontalen und vertikalen Lineal kann nicht gescannt werden.*

- *1. Maximaler nicht scanbarer Bereich von 1,5 mm*
- *2. Maximaler nicht scanbarer Bereich von 1,5 mm*

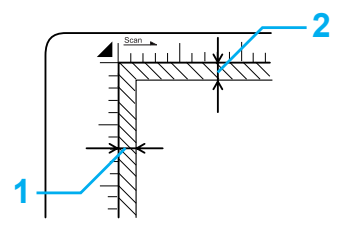

3. Schließen Sie die Vorlagenabdeckung vorsichtig, so dass sich die Vorlage nicht verschiebt.

#### *Hinweis:*

- ❏ *Halten Sie das Vorlagenglas immer sauber.*
- ❏ *Lassen Sie Fotos nicht für längere Zeit auf dem Vorlagenglas liegen, da sie am Glas festkleben könnten.*
- ❏ *Achten Sie darauf, dass die Vorlage flach auf der Glasscheibe liegt, weil das gescannte Bild sonst undeutlich und unscharf wird. Außerdem sollten Sie die Vorlagenabdeckung schließen, um Störungen durch von außen hereinfallendes Licht zu vermeiden.*

#### <span id="page-7-0"></span>*Automatischer Vorlageneinzug (nur Faxmodell)*

Der automatische Vorlageneinzug kann automatisch bis zu 50 Blatt einziehen.

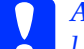

c*Achtung: Um eine Vorlage richtig zu scannen, stellen Sie die Transportsicherung an der linken Seite des Vorlagenglases in die gelöste Stellung . Siehe ["Teile des](#page-3-1)* 

#### *Hinweis:*

*[Scanners.".](#page-3-1)*

*Die Scanqualität kann beim Scannen über den automatischen Vorlageneinzug niedriger ausfallen als beim Scannen von Vorlagenglas.*

Gehen Sie wie folgt vor, um Vorlagen in den automatischen Vorlageneinzug einzulegen.

1. Schieben Sie die Führungen ganz nach außen.

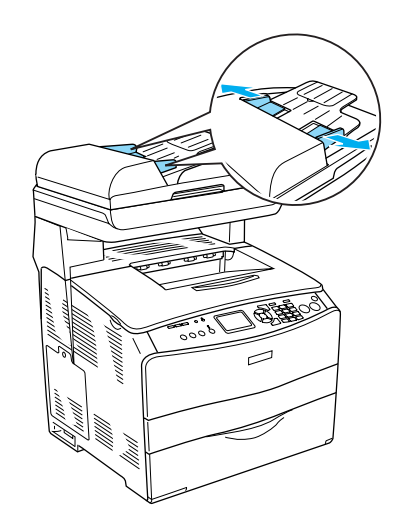

2. Schieben Sie den Vorlagenstapel mit der Vorderseite nach oben in den automatischen Vorlageneinzug, bis er auf Widerstand stößt, und schieben Sie die Führungen dann an die Vorlagen.

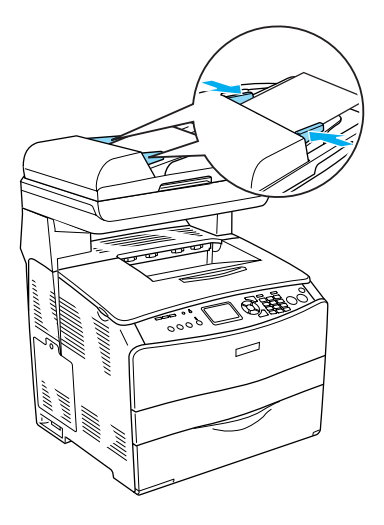

#### *Hinweis:*

- ❏ *Vergewissern Sie sich, dass die ADF-Abdeckung gut geschlossen ist. Bei geöffneter ADF-Abdeckung wird das Vorlagenglas zu früh gescannt, so dass eine leere Kopie ausgegeben wird, auch wenn sich eine Vorlage im automatischen Vorlageneinzug befindet.*
- ❏ *Wenn Sie mehrere Seiten in den automatischen Vorlageneinzug einlegen, werden die Seiten beginnend von der Oberseite eingezogen und dann mit der Vorderseite nach unten abgelegt.*

### <span id="page-8-0"></span>*Kopie erstellen*

#### *Verfügbare Papierquellen:*

❏ *Die verfügbaren Papiersorten zum Kopieren sind nicht die gleichen wie zum Drucken. Die verfügbaren Papiersorten unterscheiden sich in Abhängigkeit von der Papierquelle. Zum Kopieren von Vorlagen sind nur die folgenden Papiersorten verfügbar.* 

#### *MZ-Papierfach:*

*Normalpapier, EPSON-Farblaserpapier, Briefpapier, Recyclingpapier, farbiges Papier, Folien, Etiketten* 

#### *Optionale Papierkassette:*

*Normalpapier, EPSON-Farblaserpapier, Briefpapier, Recyclingpapier, farbiges Papier*

❏ *Es ist nicht möglich, auf beschichtetes Papier, schweres Papier und Spezialpapier wie Postkarten und Briefumschläge zu kopieren.*

#### *Verfügbare Vorlagengrößen:*

- ❏ *Sie können Vorlagen in den Größen A4, B5, Letter und Legal zum Kopieren verwenden.*
- ❏ *Vorlagen der Größe Legal können nur im automatischen Vorlageneinzug verwendet werden.*
- ❏ *Das Druckergebnis auf dem Papierrand (5 mm von den horizontalen und vertikalen Papierkanten) wird nicht garantiert.*

Führen Sie die nachstehenden Schritte aus, um Kopien zu erstellen.

- 1. Vergewissern Sie sich, dass das Produkt eingeschaltet und Papier im Produkt eingelegt ist. Einzelheiten finden Sie im *Benutzerhandbuch*.
- 2. Drücken Sie die Taste (\*) Copy am Bedienfeld.

Die Anzeige Copy leuchtet und am LCD wird Kopiermodus für einige Sekunden angezeigt, dann erscheint der Kopiermodus-Bildschirm.

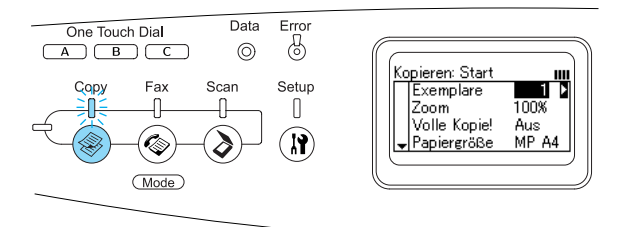

*Hinweis: Wird länger als drei Minuten keine Taste gedrückt, werden vorgenommene Änderungen aufgehoben und der Druckmodus wieder angezeigt.*

- 3. Legen Sie die Vorlage auf das Vorlagenglas oder in den automatischen Vorlageneinzug (nur Faxmodell). Einzelheiten finden Sie unter "Vorlagen [auflegen."](#page-6-1).
- 4. Nehmen Sie gegebenenfalls die gewünschten Kopiereinstellungen vor. Einzelheiten finden Sie im *Benutzerhandbuch*.

#### *Hinweis:*

*Durch Drücken der Taste*  $\otimes$  B&W Start *oder* x Color Start*, ohne dass hier Einstellungen vorgenommen werden, beginnt der Kopiervorgang mit den bestehenden Einstellwerten.*

5. Drücken Sie die Taste  $\otimes$  B&W Start oder x Color Start. Zum Erstellen einer Schwarzweißkopie drücken Sie die Taste x B&W Start. Zum Erstellen einer Farbkopie drücken Sie die Taste  $\&$  Color Start.

#### Der Kopiervorgang beginnt.

#### *Hinweis:*

- ❏ *Während des Kopiervorgangs dürfen Sie die Spannungsversorgung nicht ausschalten oder eine andere Modustaste drücken, weil das Kopieren sonst unter Umständen nicht einwandfrei durchgeführt wird.*
- ❏ *Wenn Sie mehrere Vorlagen in den automatischen Vorlageneinzug legen und eine fortlaufende Farbkopie in hoher Qualität (600 dpi) mit dem Standardspeicher (128 MB) machen, arbeitet das Produkt wegen unzureichenden Speichers unter Umständen nicht einwandfrei. Wir empfehlen, ein Speichermodul hinzuzufügen, um die Gesamtspeichergröße auf 256 MB oder mehr zu vergrößern.*

### <span id="page-9-0"></span>*Kopiervorgang abbrechen*

Durch Drücken der Taste ® Cancel am Bedienfeld, während eine Vorlage kopiert wird, wird Druckauftrag abbrechen am LCD angezeigt. Dann wird der Kopierauftrag abgebrochen.

# <span id="page-10-0"></span>*Grundlagen des Faxbetriebs (nur Faxmodell)*

### <span id="page-10-1"></span>*Faxe übertragen*

#### <span id="page-10-2"></span>*Grundlagen zur Faxübertragung*

- 1. Vergewissern Sie sich, dass das Produkt eingeschaltet ist.
- 2. Drücken Sie die Taste (C) Fax am Bedienfeld.

Die Anzeige Fax leuchtet und am LCD wird Faxmodus für einige Sekunden angezeigt, dann erscheint der Faxmodus-Bildschirm.

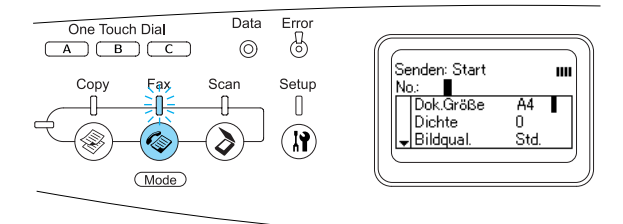

#### *Hinweis:*

- ❏ *Während des Faxvorgangs dürfen Sie die Spannungsversorgung nicht ausschalten oder eine andere Modustaste drücken, weil das Faxen sonst unter Umständen nicht einwandfrei durchgeführt wird.*
- ❏ *Wird länger als drei Minuten keine Taste gedrückt, werden vorgenommene Änderungen aufgehoben und der Druckmodus wieder angezeigt.*
- ❏ *Es ist auch möglich, durch Drücken der Taste* One Touch Dial *(*A*,* B *oder* C*) in den Faxmodus zu schalten, ohne die Taste* Fax *zu drücken.*
- 3. Legen Sie die Vorlage auf das Vorlagenglas oder in den automatischen Vorlageneinzug. Einzelheiten finden Sie unter ["Vorlagen auflegen.".](#page-6-1)
- 4. Geben Sie die Fax-Rufnummer des Empfängers direkt über die Zehnertastatur am Bedienfeld ein.

#### *Hinweis:*

- ❏ *Als Rufnummer können bis zu 50 Zeichen eingegeben werden.*
- ❏ *Wird eine falsche Ziffer eingegeben, drücken Sie die Taste*  $\Diamond$  Reset, um *jeweils ein Zeichen links vom Cursor zu löschen. Durch Drücken der Taste*  **Election Pfeil nach links** *oder* ▶ Pfeil nach rechts *wird der Cursor nach links bzw. rechts versetzt.*
- ❏ *Zur Eingabe der Rufnummer des Empfängers können Sie Ziffern (0 bis 9) sowie # und* ✽ *über die Zehnertastatur eingeben.*
- ❏ *Wenn Sie die Taste* Redial *drücken, anstatt die Fax-Rufnummer des Empfängers einzugeben, wird automatisch die Fax-Rufnummer eingegeben, an die die vorherige Faxübertragung erfolgte.*
- ❏ *Durch Drücken der Taste* Pause *bei der Eingabe der Empfänger-Rufnummer wird ein "-" für die Pause angezeigt.*
- ❏ *Es ist auch möglich, eine Fax-Rufnummer mit der Taste* One Touch Dial *oder* Speed Dial *einzugeben. Einzelheiten finden Sie unter ["Faxe mit der Kurzwahlfunktion](#page-12-0)  [übertragen"](#page-12-0) oder ["Faxe mit der](#page-11-0)  [Zielwahlfunktion übertragen.".](#page-11-0)*

5. Nehmen Sie gegebenenfalls die geeigneten Einstellungen für den Scanvorgang vor.

#### *Hinweis:*

*Durch Drücken der Taste* x B&W Start *oder* x Color Start*, ohne dass Sie hier Einstellungen vornehmen, beginnt die Faxübertragung mit den bestehenden Einstellwerten.*

6. Drücken Sie die Taste x B&W Start oder x Color Start, um die Übertragung zu starten.

Für Faxübertragung in Schwarzweiß drücken Sie die Taste x B&W Start. Für Faxübertragung in Farbe drücken Sie die Taste  $\otimes$  Color Start.

#### *Hinweis:*

*Wenn das Faxgerät des Empfängers nur in Schwarzweiß empfangen kann, werden farbige Faxe in Schwarzweiß empfangen, auch wenn Sie die Taste* x Color Start *drücken.* 

#### <span id="page-11-0"></span>*Faxe mit der Zielwahlfunktion übertragen*

Wenn die Fax-Rufnummer des Empfängers im Produkt gespeichert ist, können Sie Faxe übertragen, indem Sie den gewünschten Empfänger aus der Zielwahlliste am LCD auswählen. Sie können bis zu 60 Fax-Rufnummern im Produkt speichern.

#### *Hinweis:*

*Vor der Verwendung der Zielwahlfunktion müssen Sie die Fax-Informationen des Empfängers speichern. Einzelheiten finden Sie im Benutzerhandbuch.*

1. Vergewissern Sie sich, dass das Produkt sich im Faxmodus befindet. Falls nicht, drücken Sie die Taste (C) Fox, um in den Faxmodus zu schalten.

- 2. Legen Sie die Vorlage auf das Vorlagenglas oder in den automatischen Vorlageneinzug. Einzelheiten finden Sie unter ["Vorlagen auflegen.".](#page-6-1)
- 3. Drücken Sie die Taste Speed Dial am Bedienfeld.

Die Liste der gespeicherten Empfänger wird am LCD angezeigt.

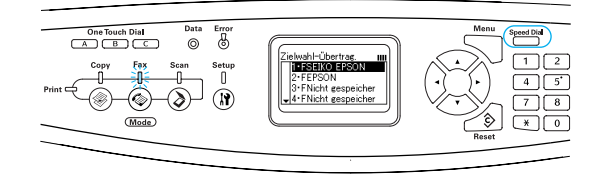

4. Drücken Sie mehrmals die Taste A Pfeil nach oben oder  $\blacktriangledown$  Pfeil nach unten, bis der gewünschte Empfänger ausgewählt ist, und drücken Sie dann die Taste • Pfeil nach rechts.

Der ausgewählte Empfänger wird in der zweiten Zeile von oben am LCD angezeigt.

#### *Hinweis:*

- ❏ *Es ist auch möglich, einen Empfänger auszuwählen, indem Sie die Nummer direkt eingeben.*
- ❏ *Zur Anzeige der Informationen des vorgesehenen Empfängers drücken Sie die Taste* Erweitert/Menu*, während der Empfänger ausgewählt ist. Um zur Liste zurückzukehren, drücken Sie entweder die Taste* Erweitert/Menu *oder die Taste* l Pfeil nach links*.*

5. Nehmen Sie gegebenenfalls die geeigneten Einstellungen für den Scanvorgang vor.

#### *Hinweis:*

*Durch Drücken der Taste* x B&W Start oder x Color Start*, ohne dass Sie hier Einstellungen vornehmen, beginnt die Faxübertragung mit den bestehenden Einstellwerten.*

6. Drücken Sie die Taste x B&W Start oder x Color Start, um die Übertragung zu starten.

Für Faxübertragung in Schwarzweiß drücken Sie die Taste x B&W Start. Für Faxübertragung in Farbe drücken Sie die Taste  $\otimes$  Color Start.

#### *Hinweis:*

*Wenn das Faxgerät des Empfängers nur in Schwarzweiß empfangen kann, werden farbige Faxe in Schwarzweiß empfangen, auch wenn Sie die Taste* x Color Start *drücken.* 

#### <span id="page-12-0"></span>*Faxe mit der Kurzwahlfunktion übertragen*

Wenn eine häufig verwendete Fax-Rufnummer unter der Taste One Touch Dial (A, B oder C) gespeichert wird, können Sie Faxe an den gespeicherten Empfänger übertragen, indem Sie einfach die entsprechende Taste One Touch Dial drücken.

#### *Hinweis:*

- ❏ *Bei der Faxübertragung mit der Taste* One Touch Dial *erfolgt die Übertragung in Schwarzweiß, auch wenn die Vorlage farbig ist.*
- ❏ *Vor der Verwendung der Kurzwahlfunktion müssen Sie die Fax-Informationen des Empfängers speichern. Einzelheiten finden Sie im Benutzerhandbuch.*
- ❏ *Durch Drücken einer Taste* One Touch Dial *wird aus jedem Modus in den Faxmodus geschaltet.*
- 1. Legen Sie die Vorlage auf das Vorlagenglas oder in den automatischen Vorlageneinzug. Einzelheiten finden Sie unter ["Vorlagen auflegen.".](#page-6-1)
- 2. Drücken Sie eine Taste One Touch Dial (A, B oder C).

Der Empfänger, der unter der Taste One Touch Dial A, B oder C gespeichert wurde, wird unter den Einstelloptionen des Faxmodus in der zweiten Zeile von oben angezeigt. Dann beginnt die Faxübertragung.

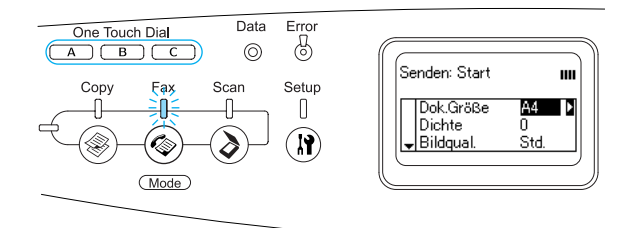

#### <span id="page-12-1"></span>*Faxe mit der Gruppenwahlfunktion übertragen*

Wenn mehrere Fax-Rufnummern als Gruppe gespeichert werden, kann die gleiche Vorlage an alle gespeicherten Empfänger übertragen werden, indem die entsprechende Gruppennummer ausgewählt wird. Sie können bis zu 20 Gruppen im Produkt speichern.

#### *Hinweis:*

❏ *Bei der Faxübertragung mit der Gruppenwahlfunktion erfolgt die Übertragung in Schwarzweiß, auch wenn die Vorlage farbig ist.*

- ❏ *Vor der Verwendung der Gruppenwahlfunktion müssen Sie die Fax-Informationen mehrerer Empfänger als Gruppe mit dem Utility EPSON Speed Dial speichern. Informationen dazu finden Sie in der Online-Hilfe.*
- 1. Vergewissern Sie sich, dass das Produkt sich im Faxmodus befindet. Falls nicht, drücken Sie die Taste (C) Fax, um in den Faxmodus zu schalten.
- 2. Legen Sie die Vorlage auf das Vorlagenglas oder in den automatischen Vorlageneinzug. Einzelheiten finden Sie unter ["Vorlagen auflegen.".](#page-6-1)
- 3. Drücken Sie zwei Mal die Taste Speed Dial am Bedienfeld.

Die Liste der gespeicherten Gruppen wird am LCD angezeigt.

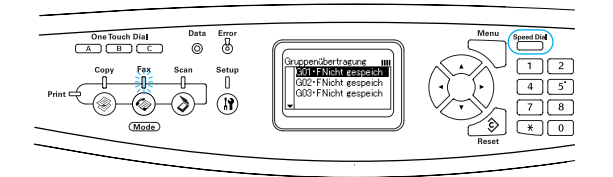

4. Drücken Sie mehrmals die Taste ▲ Pfeil nach oben oder ▼ Pfeil nach unten, bis die gewünschte Gruppe ausgewählt ist, und drücken Sie dann die Taste  $\blacktriangleright$  Pfeil nach rechts.

Die ausgewählte Gruppe wird in der zweiten Zeile von oben am LCD angezeigt.

#### *Hinweis:*

*Zur Anzeige der Informationen der gespeicherten Gruppe drücken Sie die Taste*  Erweitert/Menu*, während die Gruppe ausgewählt ist. Um zur Gruppenliste zurückzukehren, drücken Sie entweder die Taste* Erweitert/Menu *oder die Taste*  l Pfeil nach links*.*

5. Nehmen Sie gegebenenfalls die geeigneten Einstellungen für den Scanvorgang vor.

#### *Hinweis:*

*Durch Drücken der Taste*  $\otimes$  B&W Start, *ohne dass Sie hier Einstellungen vornehmen, beginnt die Faxübertragung mit den bestehenden Einstellwerten.*

6. Drücken Sie die Taste x B&W Start, um die Übertragung zu starten.

### <span id="page-14-0"></span>*Faxempfang*

#### <span id="page-14-1"></span>*Grundlagen zum Faxempfang*

Wenn das Produkt über ein angeschlossenes Telefon verfügt, stehen vier Empfangsmodi zum Annehmen eines Anrufs zur Auswahl. Die Standardeinstellung ist der Modus Nur Fax.

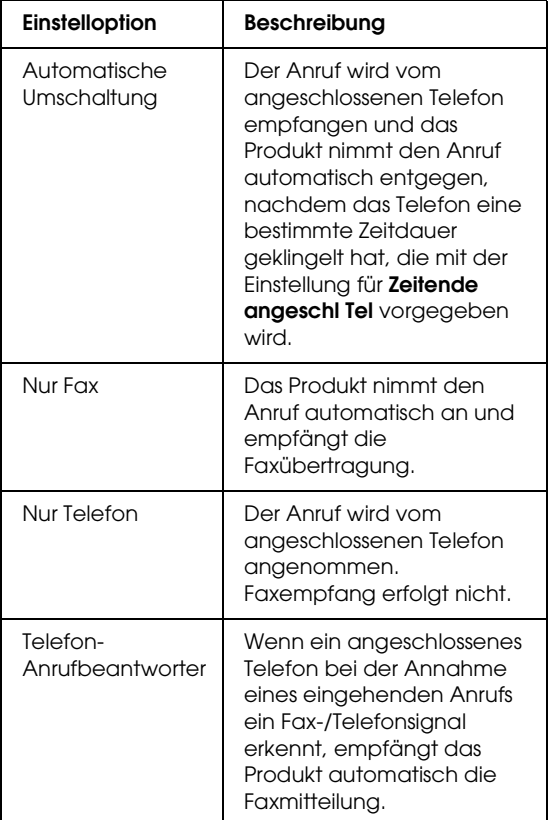

Führen Sie zum Ändern des Empfangsmodus die nachstehenden Anweisungen aus.

1. Drücken Sie die Taste (D Setup am Bedienfeld.

Die Anzeige Setup leuchtet und das Menü Setup wird am LCD angezeigt.

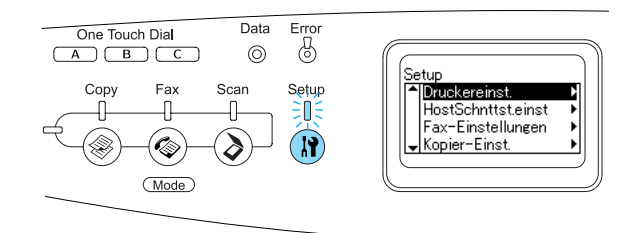

- 2. Drücken Sie die Taste ▼ Pfeil nach unten zwei Mal, um Fax-Einstellungen auszuwählen, und drücken Sie dann die Taste $\blacktriangleright$  Pfeil nach rechts.
- 3. Drücken Sie die Taste ▼ Pfeil nach unten zwei Mal, um Empfangs-Einstell. auszuwählen, und drücken Sie dann die Taste ▶ Pfeil nach rechts.
- 4. Drücken Sie die Taste ▼ Pfeil nach unten, um Eingangsmodus auszuwählen, und drücken Sie dann die Taste > Pfeil nach rechts.

Das Menü Empfangs-Einstell. wird angezeigt.

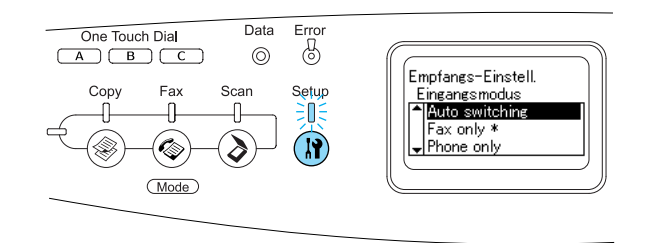

- 5. Drücken Sie die Taste ▲ Pfeil nach oben oder ▼ Pfeil nach unten, um den gewünschten Eingangsmodus auszuwählen, und drücken Sie dann die Taste ▶ Pfeil nach rechts.
- 6. Zum Beenden der Einstellungen drücken Sie mehrmals die Taste < Pfeil nach links oder eine andere Modustaste.

#### <span id="page-15-0"></span>*Faxe beim Hören von Faxtönen empfangen*

Diese Funktion dient zum Drucken von Faxdaten, nachdem ein eingehender Einruf am angeschlossenen Telefon angenommen wurde.

#### *Hinweis:*

*Zur Verwendung dieser Funktion müssen ein Telefon angeschlossen und der* Eingangsmodus *unter* Empfangs-Einstell. *auf*  Automatische Umschaltung *eingestellt sein. Einzelheiten finden Sie im Benutzerhandbuch.*

- 1. Nehmen Sie den eingehenden Anruf am angeschlossen Telefon entgegen.
- 2. Drücken Sie die Taste  $\otimes$  B&W Start oder x Color Start, wenn Sie den Faxton am Telefon hören.

Die Empfangsdaten werden während des Empfangs Seite für Seite gedruckt.

### <span id="page-15-1"></span>*Faxe mit Sendeabruf empfangen*

Diese Funktion dient zur Übertragung von Informationen, die im Faxgerät der Gegenstelle gespeichert sind, an Ihr Produkt.

1. Vergewissern Sie sich, dass das Produkt sich im Faxmodus befindet. Falls nicht, drücken Sie die Taste (\*) Fax, um in den Faxmodus zu schalten.

- 2. Geben Sie die Fax-Rufnummer der Gegenstelle über die Zehnertastatur ein.
- 3. Drücken Sie mehrmals die Taste  $\nabla$  Pfeil nach unten, bis Sendeabruf-Empfang angezeigt wird, und drücken Sie dann die Taste ◀ Pfeil nach links oder ▶ Pfeil nach rechts, um Ein auszuwählen.
- 4. Wenn Sie einen Signalton oder eine Stimmen-Benutzerführung hören, drücken Sie die Taste x B&W Start oder x Color Start, um die Übertragung zu starten.

# <span id="page-16-0"></span>*Fehlerbehebung*

### <span id="page-16-1"></span>*Papierstau beheben*

Wenn im Produkt ein Papierstau vorkommt, erlischt die Anzeige Print (grün) und leuchtet die Anzeige Error (rot). Am LCD-Display des Produkts und in EPSON Status Monitor 3 werden Warnmeldungen angezeigt.

Beheben Sie den Papierstau, wobei Sie die Reihenfolge der am Bedienfeld oder in EPSON Status Monitor 3 angezeigten Namen der Abdeckungen einhalten.

#### <span id="page-16-2"></span>*Hinweise zum Beseitigen von Papierstaus*

Beachten Sie beim Beseitigen von Papierstaus die folgenden Punkte.

- ❏ Entfernen Sie das gestaute Papier nicht mit Gewalt, da eingerissenes Papier schwieriger zu entfernen ist und weitere Papierstaus verursachen kann. Ziehen Sie das Papier daher vorsichtig heraus, damit es nicht reißt.
- ❏ Entfernen Sie eingeklemmte Blätter immer mit beiden Händen, damit das Papier nicht reißt.
- ❏ Falls eingeklemmtes Papier zerreißt und im Produkt verbleibt oder wenn an einer Stelle, die in diesem Handbuch nicht erwähnt wird, ein Papierstau vorgekommen ist, wenden Sie sich an Ihren Fachhändler.
- ❏ Prüfen Sie, ob die eingelegte Papiersorte mit der im Druckertreiber angegebenen Papiersorte übereinstimmt.

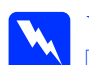

w*Vorsicht:* ❏ *Berühren Sie niemals die Fixiereinheit oder Teile in deren Umgebung. Die Fixiereinheit ist mit dem Warnaufkleber* CAUTION HIGH TEMPERATURE (VORSICHT, HEISS!) *versehen. Nachdem das Produkt in Betrieb war, können die Fixiereinheit und die umgebenden Bereiche sehr heiß sein.*

> ❏ *Fassen Sie nicht in die Fixiereinheit, da einige Komponenten scharfkantig sind und Verletzungen verursachen können.*

### <span id="page-16-3"></span>*Papierstau C (Abdeckung C)*

Gehen Sie folgendermaßen vor, um Papierstaus unter der Abdeckung C zu beheben.

1. Öffnen Sie die Scannereinheit.

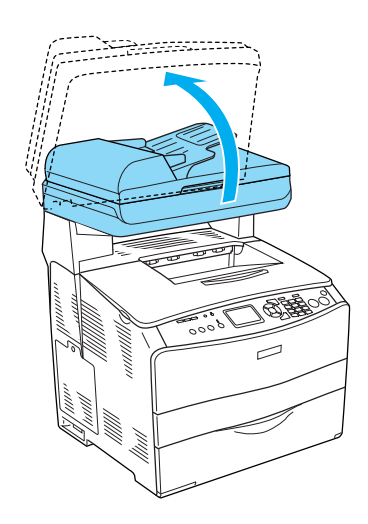

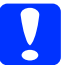

c*Achtung:*

*Berühren Sie nicht den Hebel unter der Scannereinheit, wenn Sie die Einheit öffnen oder schließen. Durch Berühren fällt die Vorlagenabdeckung der Scannereinheit ab, wodurch das Produkt beschädigt und Verletzungen verursacht werden können.*

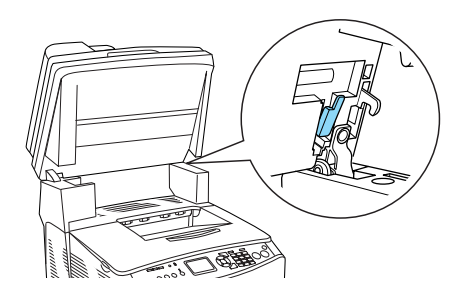

2. Öffnen Sie die Abdeckung C.

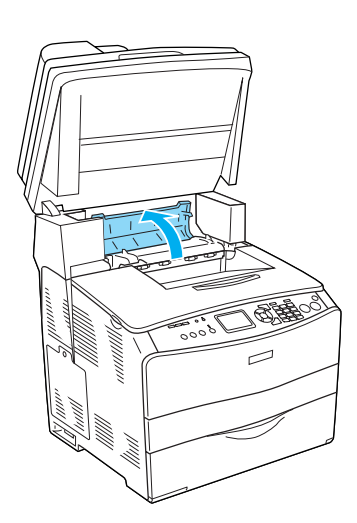

3. Ziehen Sie die beiden grünen Hebel der Fixiereinheit nach oben, um sie zu entriegeln.

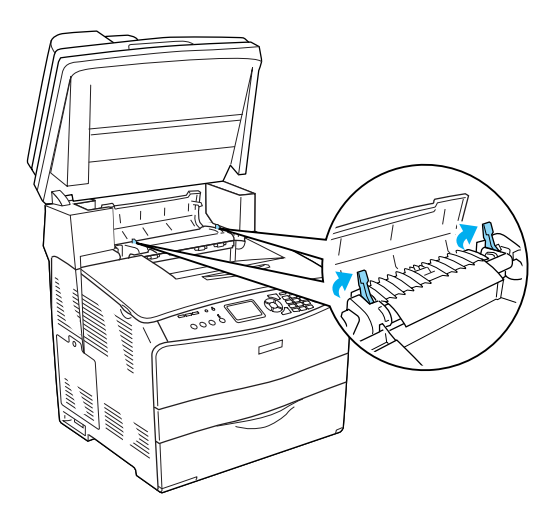

4. Halten Sie die Führung an der grünen Lasche hoch und ziehen Sie vorhandenes Papier vorsichtig heraus. Achten Sie darauf, dass das Papier dabei nicht zerreißt.

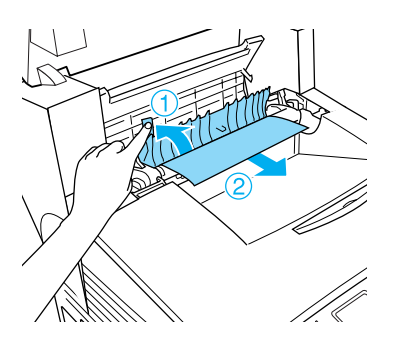

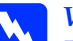

w*Vorsicht: Berühren Sie niemals die Fixiereinheit oder Teile in deren Umgebung. Die Fixiereinheit ist mit dem Warnaufkleber*  CAUTION HIGH TEMPERATURE (VORSICHT, HEISS!) *versehen. Nachdem das Produkt in Betrieb war, können die Fixiereinheit und die umgebenden Bereiche sehr heiß sein.*

5. Drücken Sie die beiden grünen Hebel der Fixiereinheit nach unten.

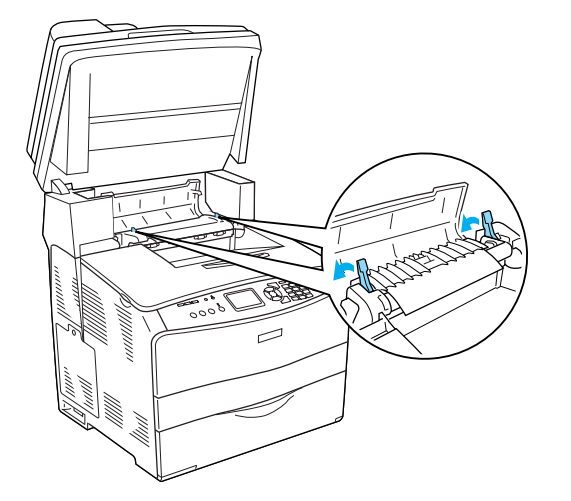

7. Klappen Sie die Scannereinheit nach unten in die ursprüngliche Position.

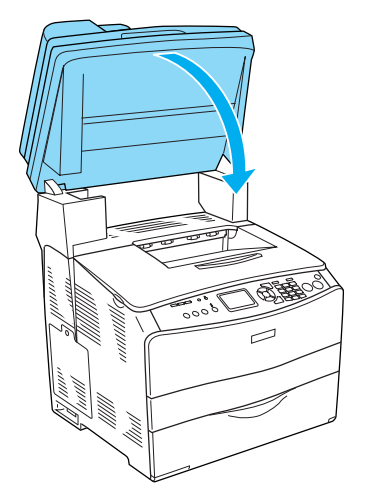

6. Schließen Sie die Abdeckung C.

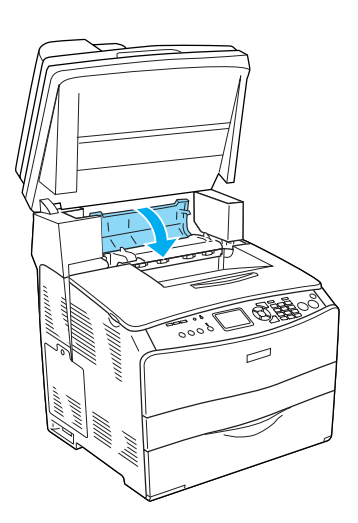

### <span id="page-19-0"></span>*Papierstau E (Abdeckung E)*

Gehen Sie folgendermaßen vor, um Papierstaus unter der Abdeckung E zu beheben.

1. Öffnen Sie die Abdeckung E.

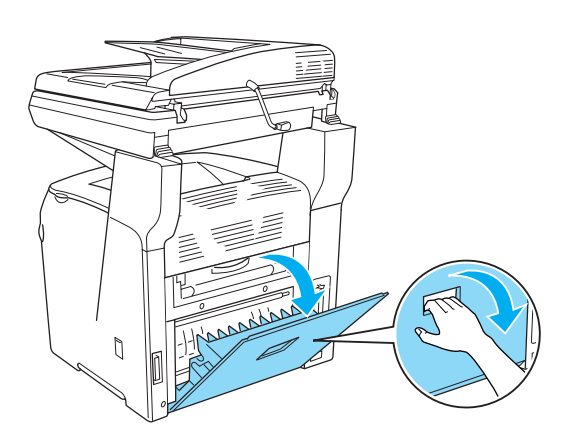

2. Ziehen Sie vorhandene Blätter vorsichtig mit beiden Händen heraus. Achten Sie darauf, dass das Papier dabei nicht zerreißt.

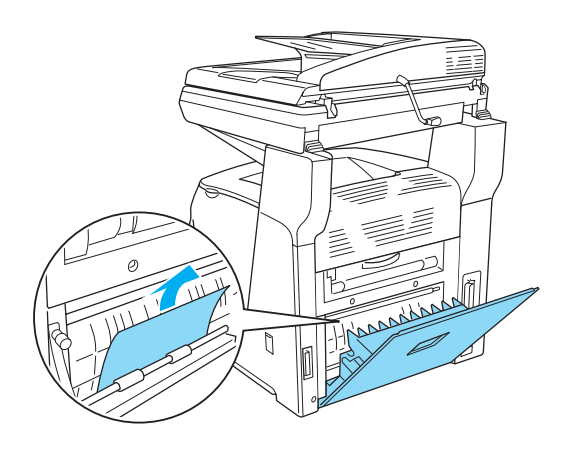

3. Schließen Sie die Abdeckung E.

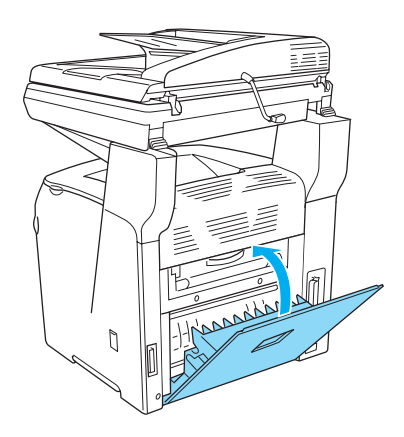

### <span id="page-20-0"></span>*Papierstau F (Abdeckung F)*

Gehen Sie folgendermaßen vor, um Papierstaus unter der Abdeckung F zu beheben.

1. Öffnen Sie die Scannereinheit.

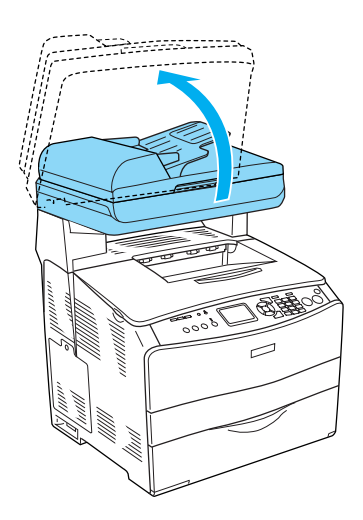

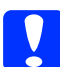

c*Achtung: Berühren Sie nicht den Hebel unter der Scannereinheit, wenn Sie die Einheit öffnen oder schließen. Durch Berühren fällt die Vorlagenabdeckung der Scannereinheit ab, wodurch das Produkt beschädigt und Verletzungen verursacht werden können.*

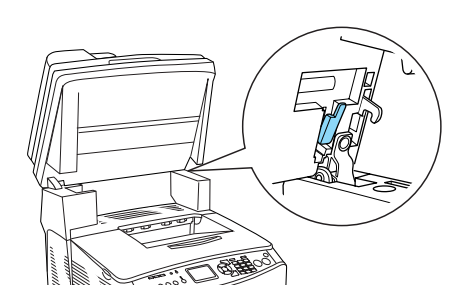

2. Öffnen Sie die Abdeckung C und ziehen Sie dann die beiden grünen Hebel an der Fixiereinheit nach oben, um sie zu entriegeln.

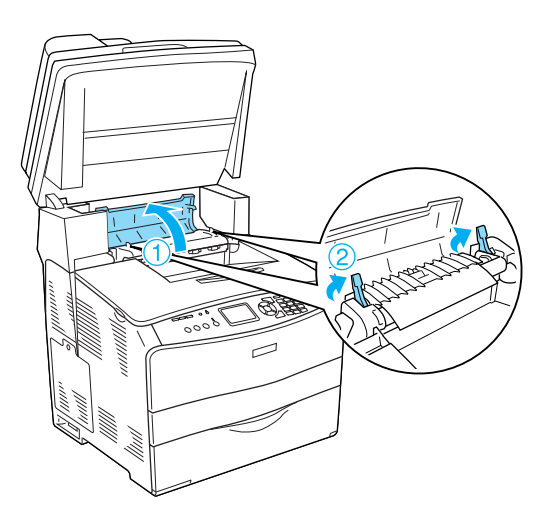

3. Öffnen Sie die Abdeckung E und dann die Abdeckung F.

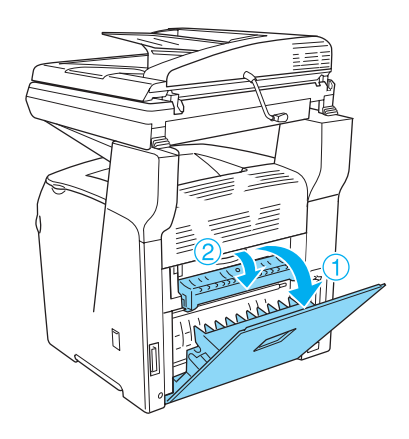

4. Ziehen Sie vorhandene Blätter vorsichtig mit beiden Händen heraus. Achten Sie darauf, dass das Papier dabei nicht zerreißt.

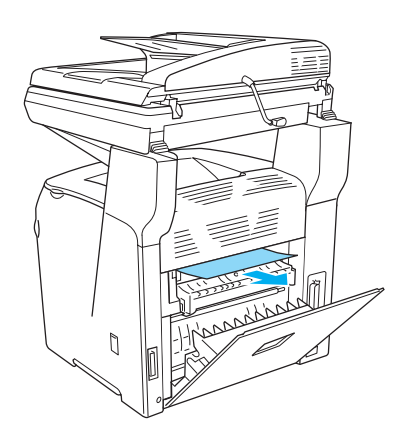

5. Schließen Sie die Abdeckung F und dann die Abdeckung E.

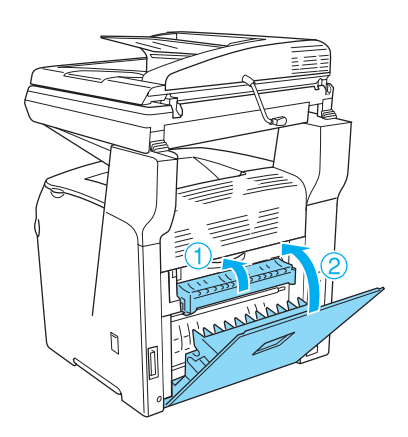

6. Drücken Sie die beiden grünen Hebel an der Fixiereinheit nach unten und schließen Sie dann die Abdeckung C.

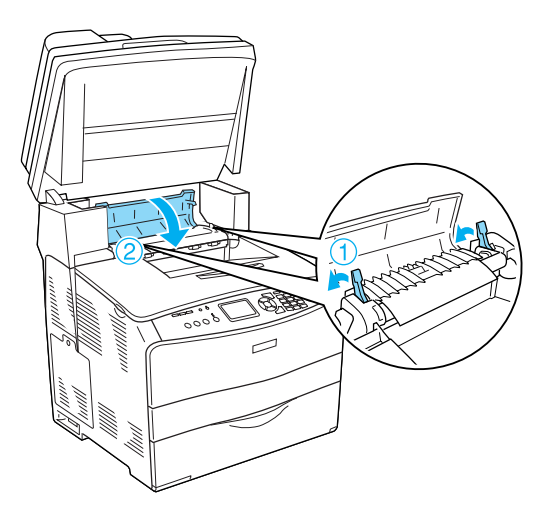

7. Klappen Sie die Scannereinheit nach unten in die ursprüngliche Position.

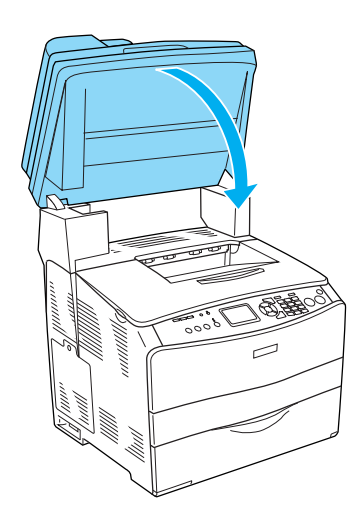

#### <span id="page-22-0"></span>*Papierstau MZ (MZ-Papierfach)*

Gehen Sie folgendermaßen vor, um Papierstaus im MZ-Papierfach zu beheben.

1. Öffnen Sie die Abdeckung des MZ-Papierfachs und entnehmen Sie sämtliches Papier daraus.

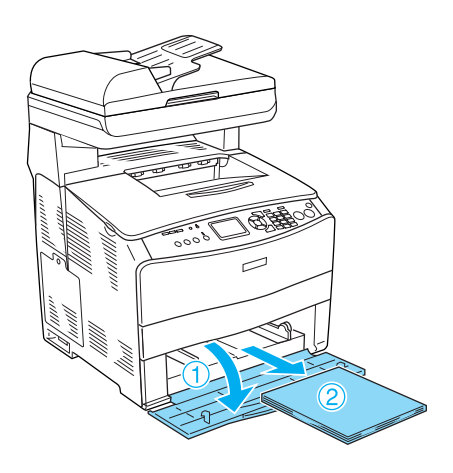

2. Ziehen Sie vorsichtig alle Blätter heraus, die nur unvollständig in das Produkt eingezogen wurden.

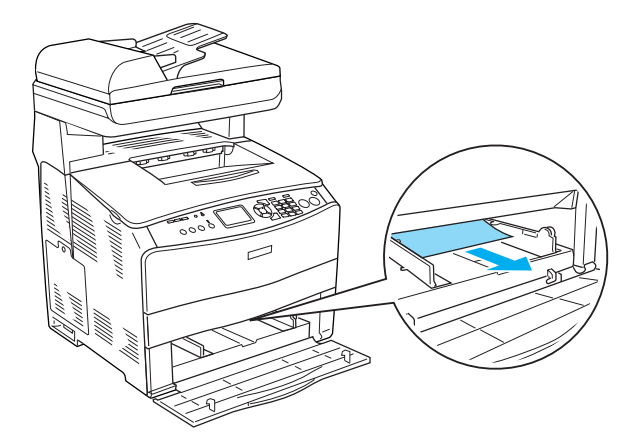

3. Legen Sie das Papier wieder ein und schließen Sie die Abdeckung des MZ-Papierfachs.

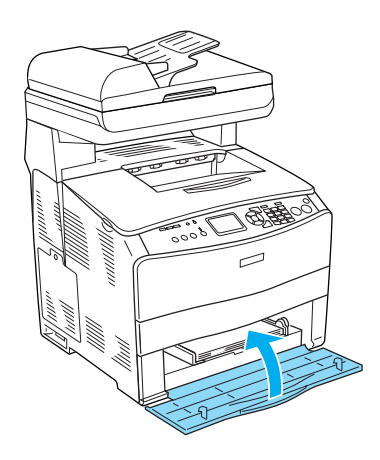

4. Öffnen und schließen Sie die Abdeckung A.

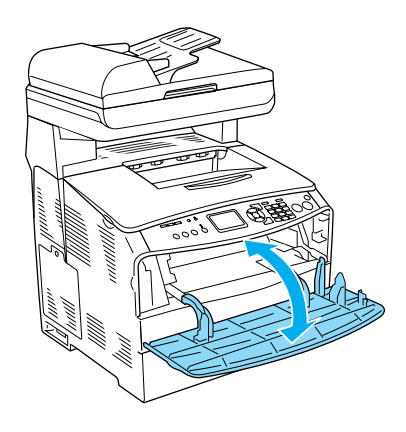

#### *Hinweis:*

*Nachdem Sie das gestaute Papier aus dem MZ-Papierfach entfernt haben, müssen Sie eine beliebige Abdeckung mit Ausnahme der Abdeckung des MZ-Papierfachs öffnen und schließen, um die Fehlermeldung zu löschen.*

### <span id="page-23-0"></span>*Papierstau LC/G (Optionales Zusatzpapiermagazin und Abdeckung G)*

Gehen Sie folgendermaßen vor, um Papierstaus im optionalen Zusatzpapiermagazin und unter der Abdeckung G zu beheben.

1. Ziehen Sie die Papierkassette aus dem optionalen Zusatzpapiermagazin.

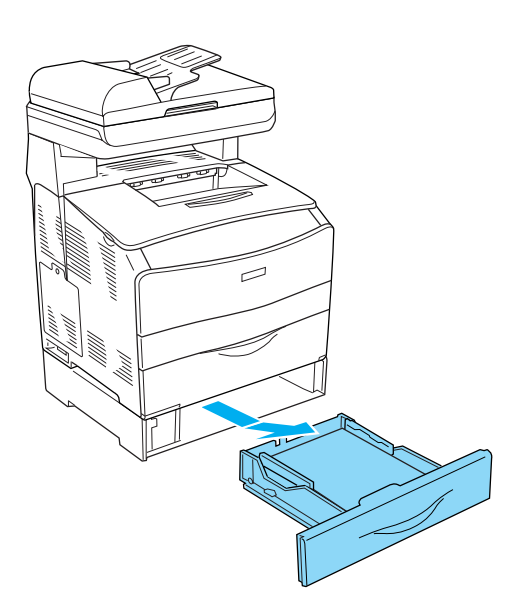

2. Wenn gestautes Papier vorhanden ist, ziehen Sie vorsichtig die Blätter heraus, die nur unvollständig in das Produkt eingezogen wurden.

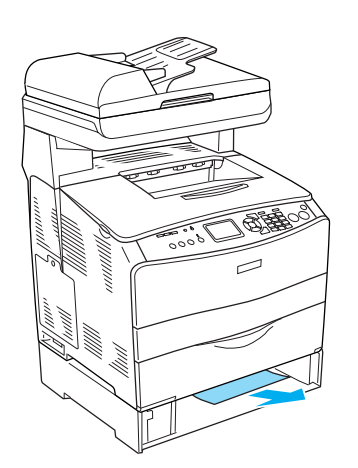

3. Setzen Sie die Papierkassette wieder ein.

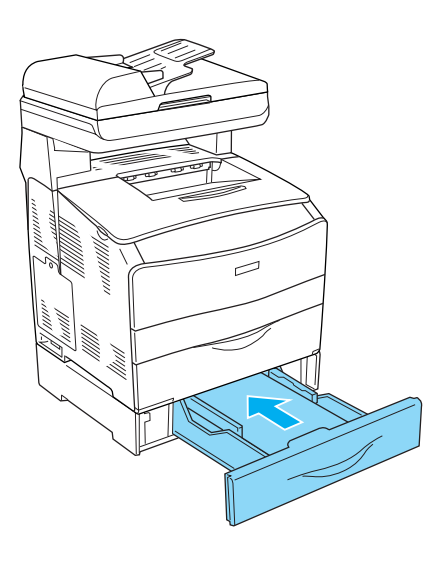

Ist kein gestautes Papier im optionalen Zusatzpapiermagazin sichtbar, sowie zum Prüfen, ob gestautes Papier unter der Abdeckung G vorhanden ist, fahren Sie mit Schritt 4 fort.

4. Öffnen Sie die Abdeckung G.

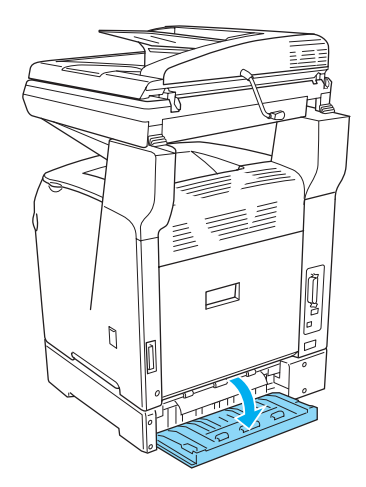

5. Ziehen Sie vorhandene Blätter vorsichtig mit beiden Händen heraus. Achten Sie darauf, dass das Papier dabei nicht zerreißt.

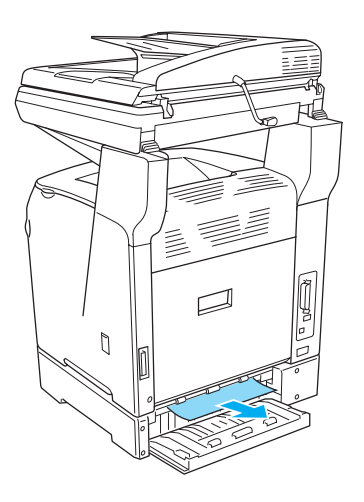

6. Schließen Sie die Abdeckung G.

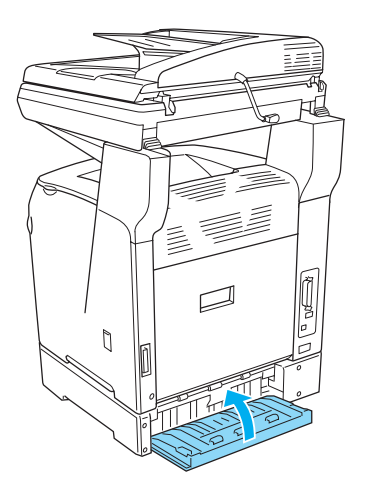

#### <span id="page-24-0"></span>*Wenn Folien im MZ-Papierfach gestaut sind*

Wenn Folien gestaut sind, führen Sie zum Beheben des Staus die folgenden Schritte durch.

1. Öffnen Sie die Abdeckung des MZ-Papierfachs und entnehmen Sie sämtliche Folien daraus.

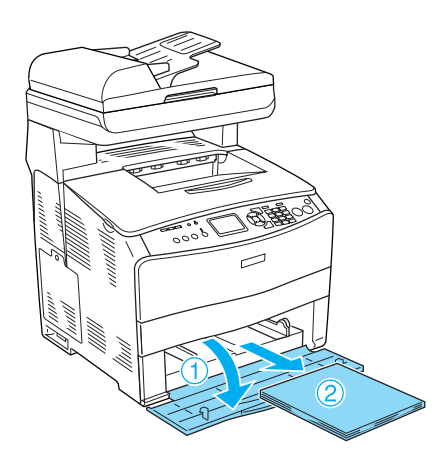

2. Öffnen Sie die Abdeckung E. Ziehen Sie dann vorhandene Folien vorsichtig mit beiden Händen heraus. Achten Sie darauf, dass die gestauten Folien dabei nicht zerreißen.

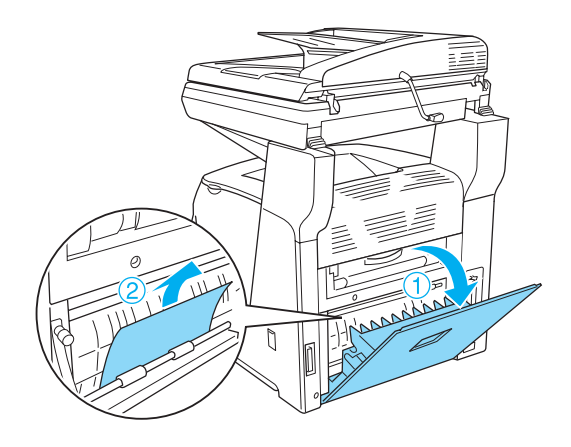

3. Legen Sie die Folien wieder in das MZ-Papierfach ein.

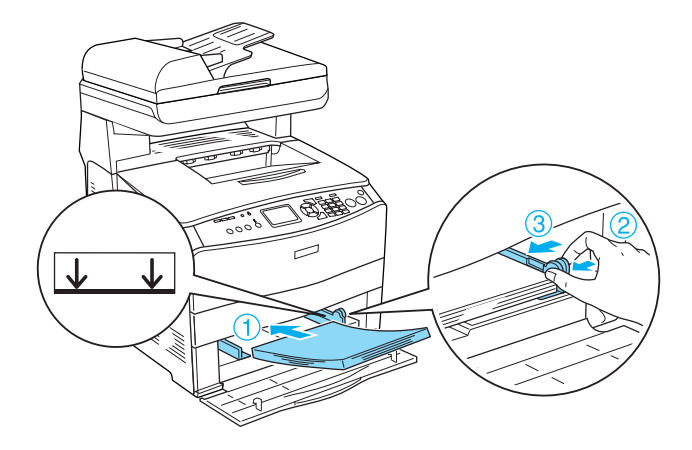

4. Öffnen und schließen Sie die Abdeckung A.

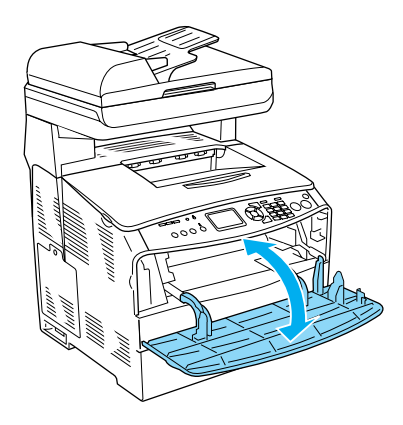

#### *Hinweis:*

*Nachdem Sie das gestaute Papier aus dem MZ-Papierfach entfernt haben, müssen Sie eine beliebige Abdeckung mit Ausnahme der Abdeckung des MZ-Papierfachs öffnen und schließen, um die Fehlermeldung zu löschen.*

#### <span id="page-25-0"></span>*Papierstaus im automatischen Vorlageneinzug*

1. Öffnen Sie die Abdeckung des automatischen Vorlageneinzugs.

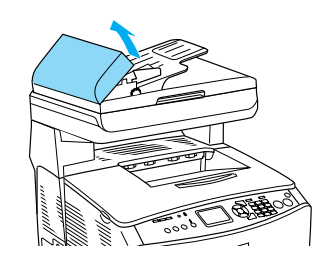

2. Ziehen Sie vorhandene Blätter vorsichtig mit beiden Händen heraus. Achten Sie darauf, dass das Papier dabei nicht zerreißt. Lässt sich das gestaute Papier nicht herausziehen, fahren Sie mit dem nächsten Schritt fort.

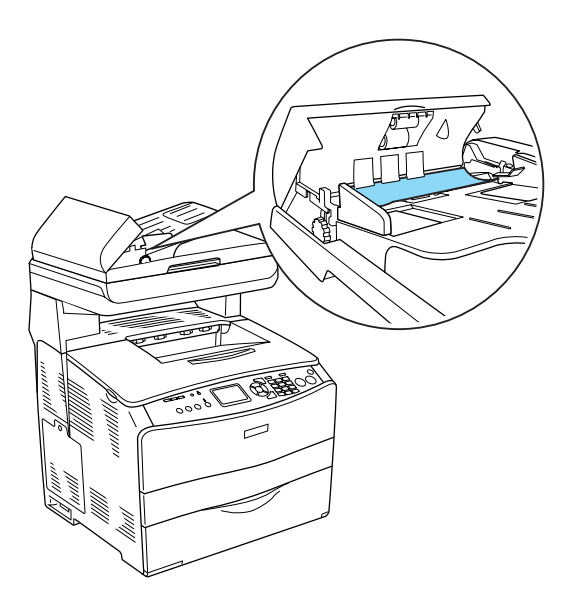

3. Ziehen Sie vorsichtig alle Blätter heraus, indem Sie den Knopf drehen, wie unten dargestellt.

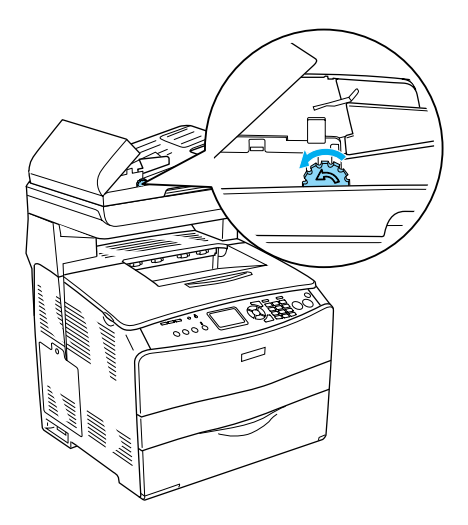

4. Schließen Sie die Abdeckung des automatischen Vorlageneinzugs.